# Joint Venture Hospital Laboratories **Online Payment Manual**

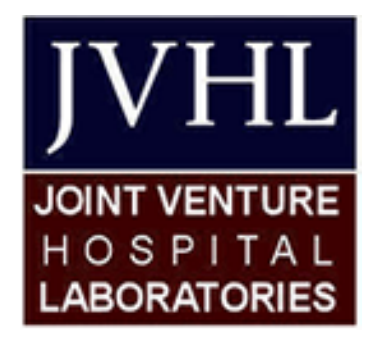

**Version 1.0.2 June 2015**

#### **Introduction: Payment Options**

Joint Venture Hospital Laboratories (JVHL) provides multiple methods for you to pay the Patient Responsibility portion of your lab service. These methods include:

- By Mail (Check or Credit Card)

Joint Venture Hospital Laboratories PO BOX 771833

- Detroit, MI 48277-1833
- By Phone (Credit Card)
	- 1-313-271-3591
	- Monday Friday 8:00 am 4:30 pm
- By Website (Credit Card)
	- o www.jvhl.org

This document provides information on how to make a credit card payment through the JVHL website.

#### **Step 1: Invoice Lookup**

The first step to pay your bill online is to enter information from the paper invoice. You will need to enter the following information from the invoice:

- Invoice Number (Red Box in graphic below)
- Amount Owed (Orange Box in graphic below)
- Statement Date (Yellow Box in graphic below)
- Date of Service (Green Box in graphic below)

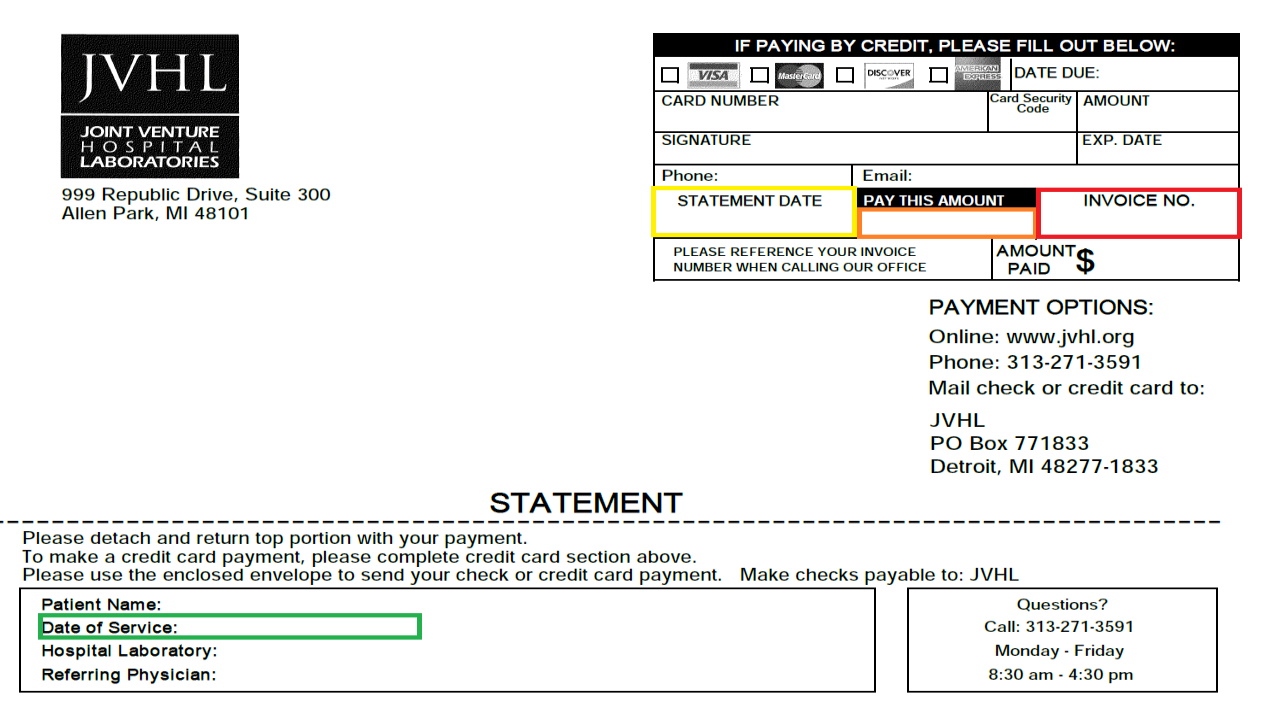

Once the information is entered, click on the "Lookup Bill for Payment Button."

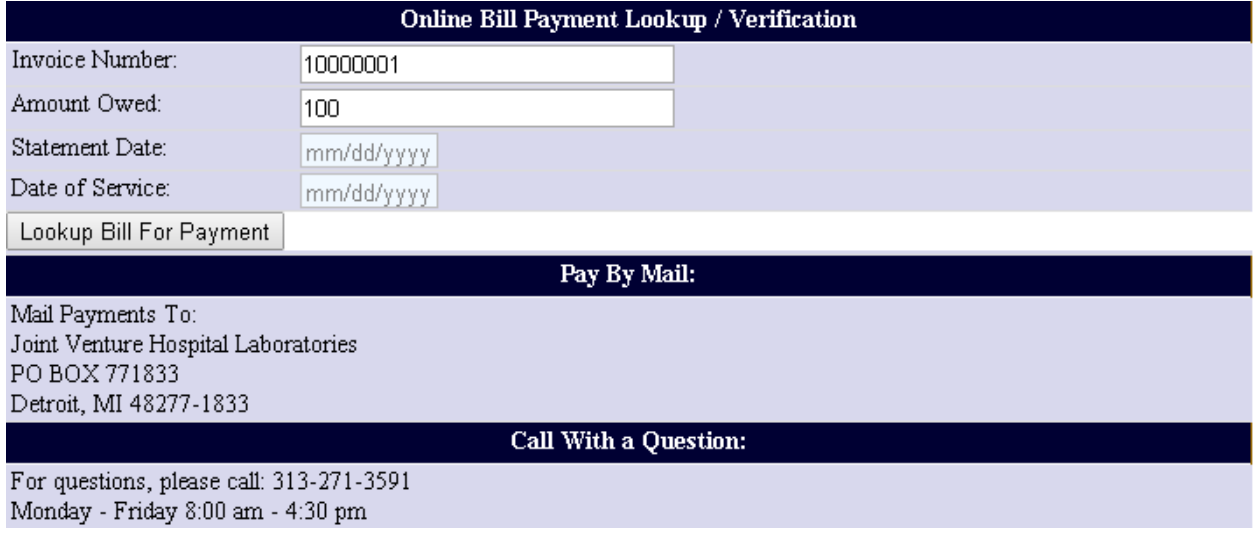

Page 3 of 8

#### **Step 2: Card Holder Information Collection**

If the bill is found and there is a balance due, you will be presented with the following screen:

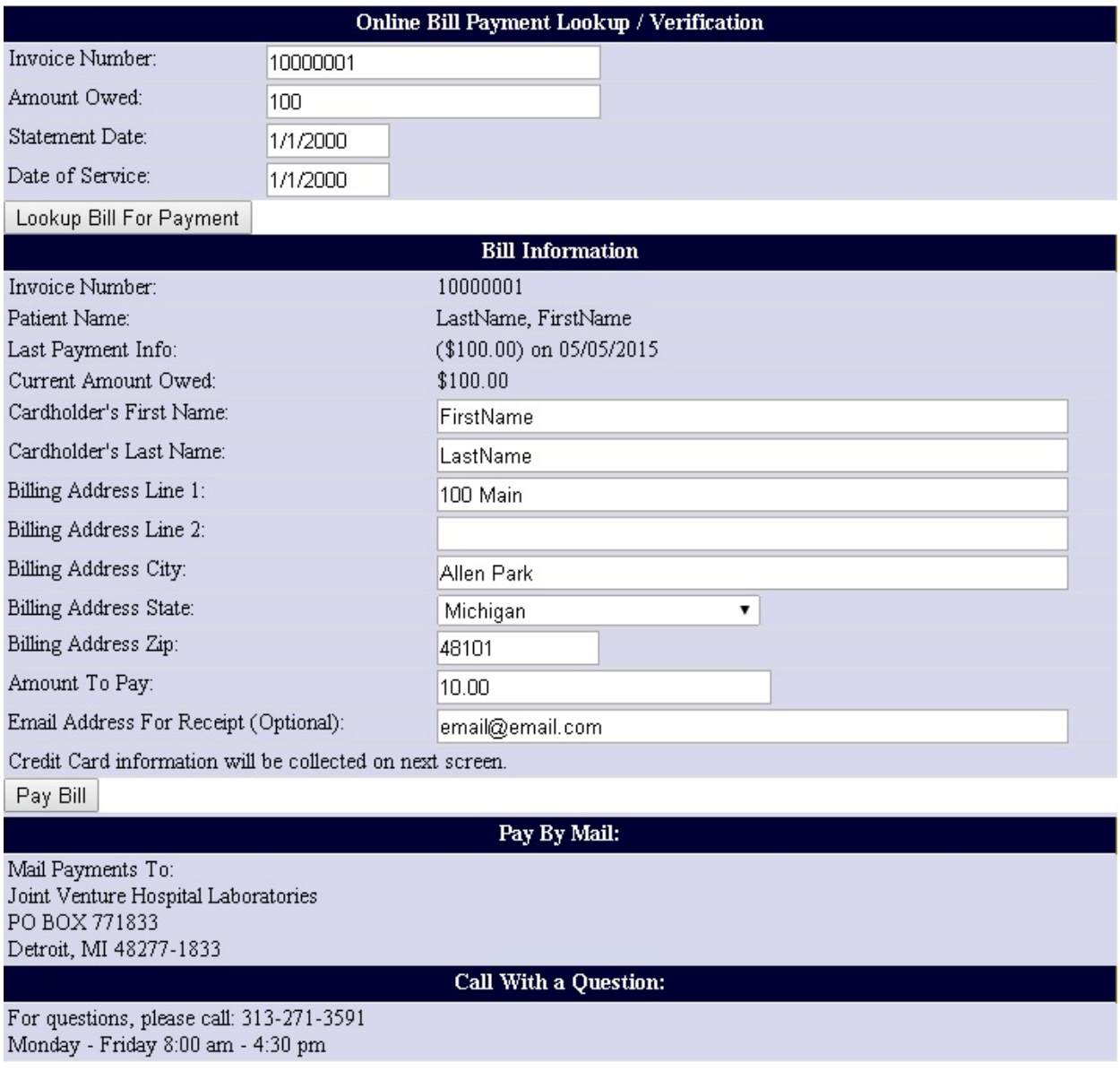

Enter the information requested on the web page and click the "Pay Bill" button:

- Cardholder First Name
- Cardholder Last Name
- Billing Address
- Amount to Pay
	- o The minimum payment amount allowed is \$5.00. If the amount owed is less than \$5.00, the payment amount must be equal to the amount owed.
- Email Address For Receipt
	- o If you would like a receipt emailed to you, enter your email address.

#### **Step 3: Credit Card Information Collection**

The next screen displays a summary of information from the previous page and allows for entry of the credit card information. Enter the credit card information and click "Complete the Purchase."

- Card Number
- **Expiration Date**
- CCV
	- o The CCV is a three-digit security code printed on the back of credit cards. The CCV code appears in reverse italic at the top of the signature panel. For American Express cards, it is a four digit number on the front of the card. These additional numbers provide an extra measure of security against credit card fraud.

#### Please confirm your details

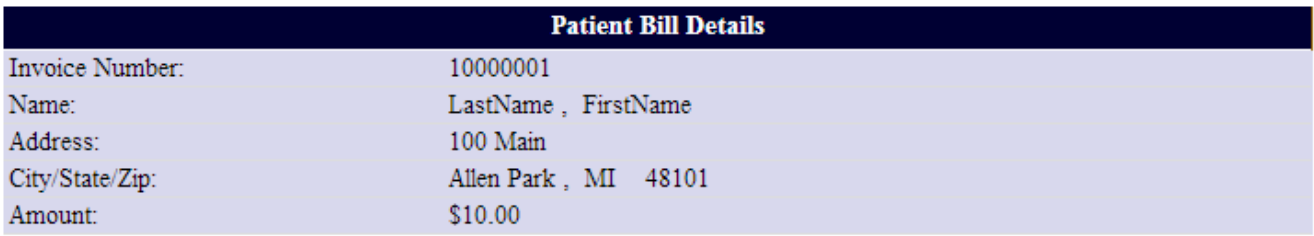

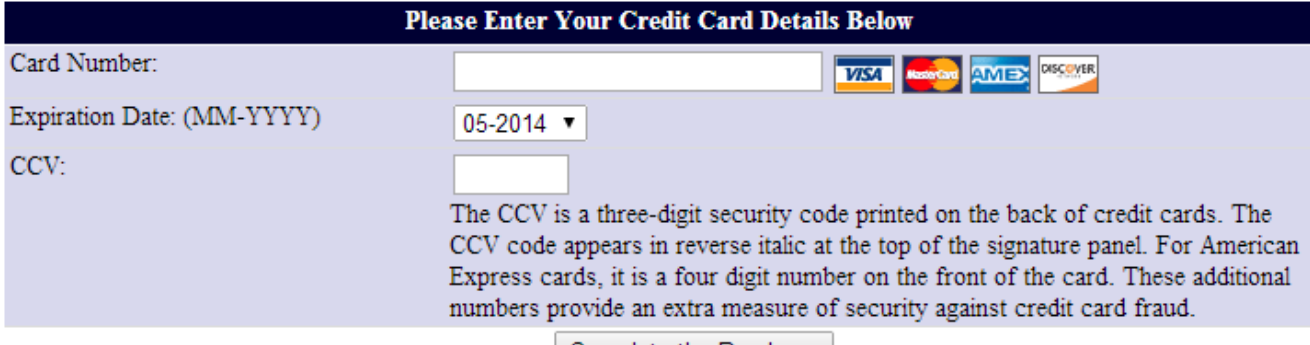

Complete the Purchase

### **Step 4: Receipt**

If the payment was approved by the credit card process, the authorization number will be displayed.

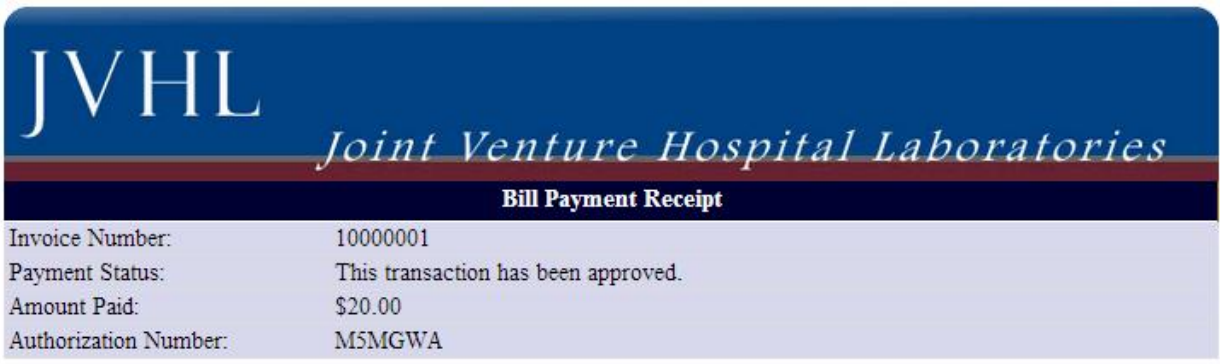

Thank you! We appreciate your business!

Make Another Payment

# **Declined Transaction:**

If the transaction was not approved, information on why the transaction was declined will be displayed.

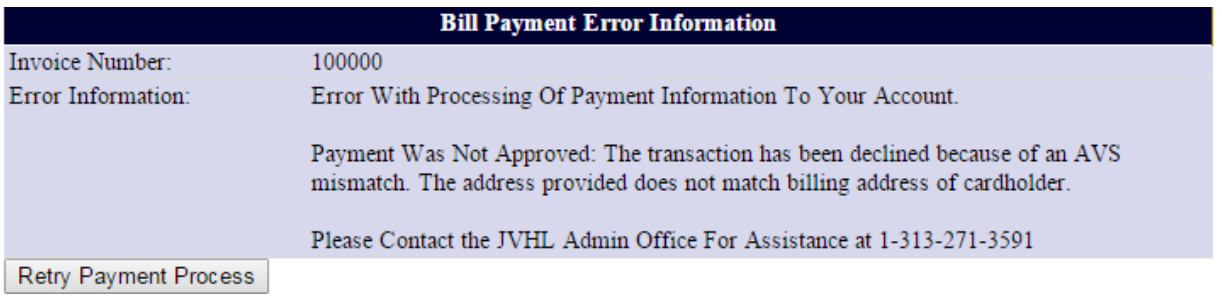

## **Change Summary**

This section describes the differences between the current and previous versions of the manual.

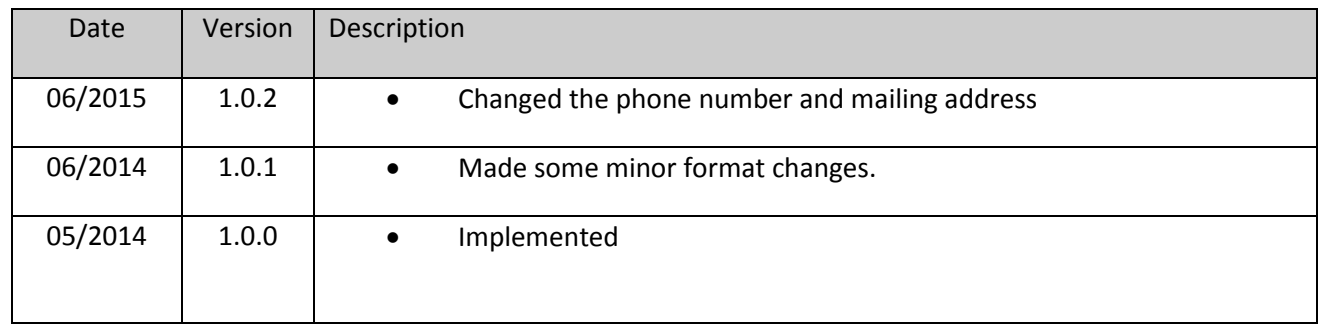